## Altijd tot uw dienst

www.philips.com/welcome Ga voor registratie van uw product en ondersteuning naar

## GoGEAR

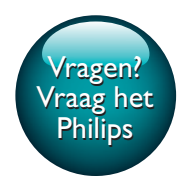

SA5AZU04 SA5AZU08 SA5AZU16

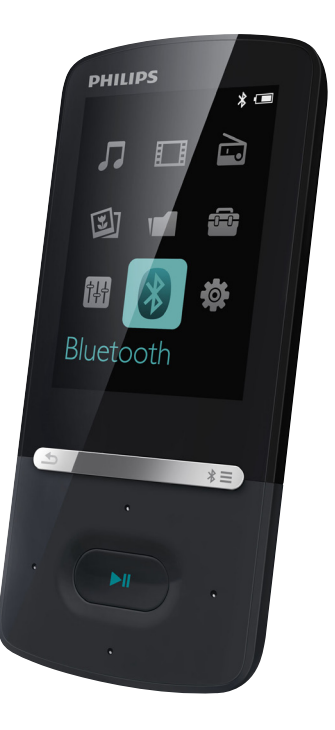

# Gebruiksaanwijzing

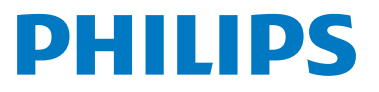

## Inhoudsopgave

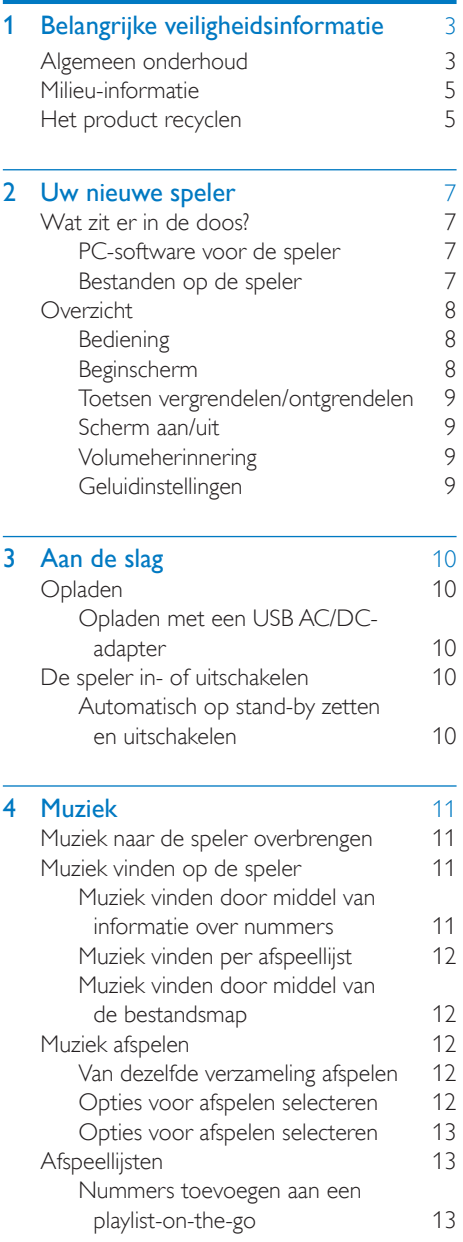

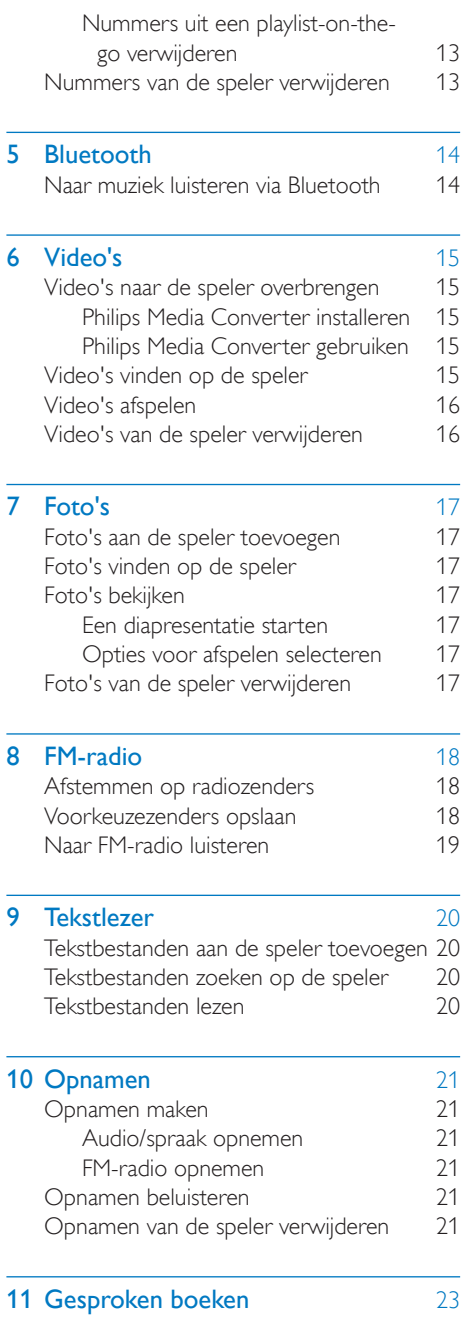

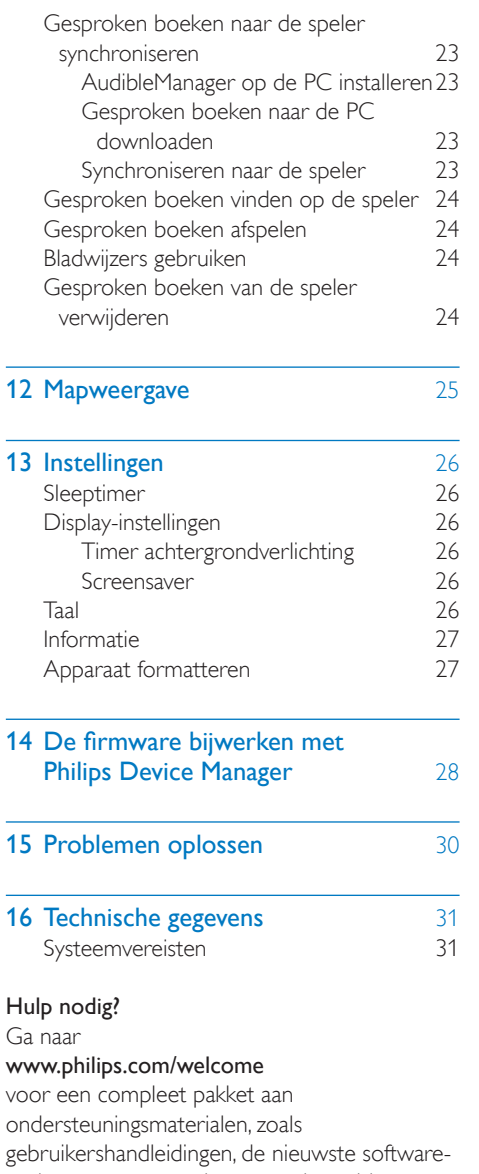

updates en antwoorden op veelgestelde vragen.

## <span id="page-4-0"></span>Belangrijke veiligheidsinformatie

### <span id="page-4-1"></span>Algemeen onderhoud

De vertaling van dit document is puur ter referentie.

In het geval van een verschil tussen de Engelse en de vertaalde versie geldt de Engelse versie.

#### Let op

- Voorkom schade of defecten:
- Stel het product niet bloot aan hoge temperaturen veroorzaakt door verwarmingsapparatuur of direct zonlicht.
- Laat het product niet vallen en laat geen voorwerpen op uw speler vallen.
- Zorg dat het product niet in water wordt ondergedompeld. Laat geen water in de hoofdtelefoonaansluiting of het batterijvak binnendringen om schade te voorkomen.
- Ingeschakelde mobiele telefoons in de nabijheid kunnen interferentie veroorzaken.
- Maak een reservekopie van de bestanden. Houd altijd een kopie beschikbaar van de originele bestanden die u naar het apparaat hebt gedownload. Philips is niet verantwoordelijk voor gegevensverlies door beschadiging of het onleesbaar worden van het apparaat.
- Zorg ervoor dat u uw muziekbestanden alleen via de meegeleverde muzieksoftware beheert (overbrengt, verwijdert, enz.). Zo voorkomt u problemen.
- Gebruik geen schoonmaakmiddelen die alcohol, ammoniak, benzeen of schuurmiddelen bevatten, omdat hierdoor het product kan worden beschadigd.
- Batterijen (batterijdelen of geplaatste batterijen) mogen niet worden blootgesteld aan hoge temperaturen (die worden veroorzaakt door zonlicht, vuur en dergelijke).
- Er bestaat explosiegevaar als de batterij onjuist wordt vervangen. Vervang de batterij uitsluitend met een batterij van hetzelfde of een gelijkwaardig type.

#### Informatie over de bedrijfstemperatuur en de opslagtemperatuur

- Gebruik de speler altijd bij een temperatuur tussen 0 en 40 ºC.
- Bewaar de speler altijd bij een temperatuur tussen -20 en 45 ºC.
- De levensduur van de batterij kan worden verkort door lage temperatuuromstandigheden.

#### Vervangende onderdelen/accessoires:

Ga naar www.philips.com/support om vervangende onderdelen/accessoires te bestellen.

#### Gehoorbescherming

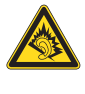

A pleine puissance, l'écoute prolongée du baladeur peut endommager l'oreille de l'utilisateur.

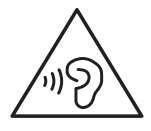

### **Waarschuwing**

• Luister om mogelijke gehoorbeschadiging te voorkomen niet gedurende lange perioden op een hoog volumeniveau.

### Het maximale uitgangsvermogen van de speler is niet meer dan 150 mV.

Karakteristiek breedbandvoltage WBCV:> 75 mV

#### **Modificaties**

Modificaties die niet zijn goedgekeurd door de fabrikant kunnen tot gevolg hebben dat de gebruiker het recht verliest het product te gebruiken.

### Copyrightinformatie

Alle andere merknamen en productnamen zijn handelsmerken van de respectieve bedrijven of organisaties.

Ongeoorloofde vermenigvuldiging van opnamen, of die nu zijn gedownload van internet of zijn gemaakt vanaf een audio-CD, is een schending van het auteursrecht en internationale verdragen.

U mag geen kopieën maken van tegen kopiëren beveiligd materiaal, waaronder computerprogramma's, bestanden, uitzendingen en geluidsopnamen. Als u dit doet, overtreedt u het auteursrecht en pleegt u zodoende een misdrijf. Dit apparaat mag niet voor dergelijke doeleinden worden gebruikt.

Het Windows Media- en het Windows-logo zijn gedeponeerde handelsmerken van Microsoft Corporation in de Verenigde Staten en/of andere landen.

Neem uw verantwoordelijkheid! Respecteer het auteursrecht.

## **CO** Be responsible<br>Philips respecteert het intellectuele eigendom Be responsible<br>Respect copyrights

van anderen, en wij vragen onze gebruikers dat ook te doen.

Multimedia-inhoud op internet is mogelijk gemaakt en/of gedistribueerd zonder toestemming van de oorspronkelijke eigenaar van de auteursrechten.

Het illegaal kopiëren of distribueren van inhoud is mogelijk in strijd met wetgeving inzake auteursrechten in verschillende landen, waaronder het land waar u zich bevindt. Het naleven van de auteursrechten blijft uw verantwoordelijkheid.

Het opnemen en overbrengen van videostreams die u naar uw computer hebt gedownload naar uw draagbare speler is alleen bedoeld voor inhoud die vrij is van auteursrechten of inhoud met de juiste licenties. Dergelijke inhoud is alleen voor eigen gebruik, zonder commercieel oogmerk

en in overeenstemming met eventuele auteursrechtelijke instructies van de eigenaar van de auteursrechten. Deze instructie schrijft mogelijk voor dat er geen kopieën mogen worden gemaakt. Videostreams bevatten mogelijk technologie voor kopieerbeveiliging die kopiëren voorkomt. In dergelijke situaties werkt de opnamefunctie niet en ontvangt u een bericht.

#### Gegevensopslag

Philips wil de kwaliteit van uw product en de ervaring van de Philips-gebruiker altijd nog beter maken. Om het gebruiksprofiel voor dit apparaat beter te leren kennen, slaat dit apparaat soms gegevens op in het permanente geheugendeel van het apparaat. Deze gegevens worden gebruikt om eventuele fouten of storingen op te sporen die u als gebruiker kunt ervaren wanneer u het apparaat gebruikt. Opgeslagen wordt, bijvoorbeeld, de afspeelduur in de muziekmodus, de afspeelduur in de tunermodus, hoe vaak de batterij moest worden opgeladen, enz. De opgeslagen gegevens vertellen niets over de op het apparaat gebruikte content of media of de bron van downloads. De op het apparaat opgeslagen gegevens worden UITSLUITEND opgehaald en gebruikt als de gebruiker het apparaat terugbrengt naar het servicecentrum van Philips en UITSLUITEND om het opzoeken en voorkomen van fouten te vereenvoudigen. Desgewenst worden de opgeslagen gegevens voor de gebruiker beschikbaar gemaakt.

### © 2009, Xiph.Org Foundation

Redistribution and use in source and binary forms, with or without modification, are permitted provided that the following conditions are met:

- Redistributions of source code must retain the above copyright notice, this list of conditions and the following disclaimer.
- Redistributions in binary form must reproduce the above copyright notice, this list of conditions and the following disclaimer in the documentation and/

or other materials provided with the distribution.

Neither the name of the Xiph. org Foundation nor the names of its contributors may be used to endorse or promote products derived from this software without specific prior written permission.

This software is provided by the copyright holders and contributors "as is" and any express or implied warranties, including, but not limited to, the implied warranties of merchantability and fitness for a particular purpose are disclaimed. In no event shall the foundation or contributors be liable for any direct, indirect, incidental, special, exemplary, or consequential damages (including, but not limited to, procurement of substitute goods or services; loss of use, data, or profits; or business interruption) however caused and on any theory of liability, whether in contract, strict liability, or tort (including negligence or otherwise) arising in any way out of the use of this software, even if advised of the possibility of such damage

#### XPAT XML Parser

Copyright (c) 1998, 1999, 2000 Thai Open Source Software Center Ltd

Permission is hereby granted, free of charge, to any person obtaining a copy of this software and associated documentation files (the "Software"), to deal in the Software without restriction, including without limitation the rights to use, copy, modify, merge, publish, distribute, sub-license, and/or sell copies of the Software, and to permit persons to whom the Software is furnished to do so, subject to the following conditions:

The above copyright notice and this permission notice shall be included in all copies or substantial portions of the Software. THE SOFTWARE IS PROVIDED "AS IS", WITHOUT WARRANTY OF ANY KIND. EXPRESS OR IMPLIED, INCLUDING BUT NOT LIMITED TO THE WARRANTIES

OF MERCHANTABILITY, FITNESS FOR A PARTICULAR PURPOSE AND NON-INFRINGEMENT. IN NO EVENT SHALL THE AUTHORS OR COPYRIGHT HOLDERS BE LIABLE FOR ANY CLAIM, DAMAGES OR OTHER LIABILITY, WHETHER IN AN ACTION OF CONTRACT, TORT OR OTHERWISE, ARISING FROM, OUT OF OR IN CONNECTION WITH THE SOFTWARE OR THE USE OR OTHER DEALINGS IN THE SOFTWARE.

### <span id="page-6-0"></span>Milieu-informatie

Er is geen overbodig verpakkingsmateriaal gebruikt. We hebben ervoor gezorgd dat de verpakking gemakkelijk kan worden gescheiden in drie materialen: karton (de doos), polystyreen (buffer) en polyethyleen (zakken en afdekking). Het systeem bestaat uit materialen die kunnen worden gerecycled en opnieuw kunnen worden gebruikt wanneer het wordt gedemonteerd door een gespecialiseerd bedrijf. Houd u aan de plaatselijke regelgeving inzake het weggooien van verpakkingsmateriaal en oude apparatuur.

### <span id="page-6-1"></span>Het product recyclen

Uw product is vervaardigd van kwalitatief hoogwaardige materialen en onderdelen die kunnen worden gerecycleerd en herbruikt. Wanneer een product is voorzien van een symbool van een afvalcontainer met een kruis erdoorheen, valt het product onder de Europese richtlijn 2002/96/EG:

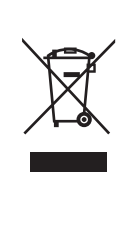

Gooi het product nooit weg met ander huishoudelijk afval. Informeer u over de lokale regels inzake gescheiden afvalophaling van elektrische en elektronische toestellen. Een goede afvalverwerking van uw oude product draagt bij tot het voorkomen van mogelijke schade voor het milieu en de volksgezondheid.

### Waarschuwing

- Als u de ingebouwde batterij verwijdert, vervalt de garantie en raakt het product mogelijk onherstelbaar beschadigd.
- De volgende verwijderingsinstructies zijn stappen die u alleen aan het eind van het de levensduur van het product dient uit te voeren.

Uw product bevat batterijen die,

overeenkomstig de Europese richtlijn 2006/66/ EG, niet bij het gewone huishoudelijke afval mogen worden weggegooid.

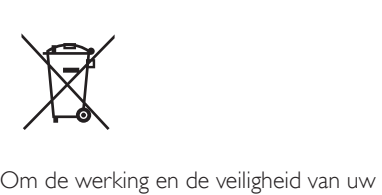

product te garanderen, dient u uw product naar een officieel inzamelingspunt of servicecentrum te brengen waar een deskundige de batterij kan verwijderen zoals weergegeven:

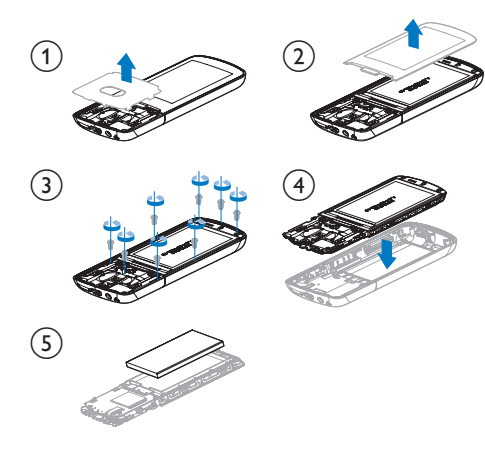

Informeer u over de lokale regels inzake de gescheiden ophaling van gebruikte batterijen. Een goede afvalverwerking van uw oude product draagt bij tot het voorkomen van mogelijke schade voor het milieu en de volksgezondheid.

# CE0890

Dit product voldoet aan de vereisten van richtlijn 1999/5/EG.

Een exemplaar van de EG-

conformiteitsverklaring vindt u in de PDF (Portable Document Format) op [www.philips.](http://www.philips.com/support) [com/support](http://www.philips.com/support).

### **8** Bluetooth

Het woordmerk en de logo's van Bluetooth® zijn gedeponeerde handelsmerken van Bluetooth SIG, Inc. en het gebruik daarvan door Philips is onder licentie.

## <span id="page-8-0"></span>2 Uw nieuwe speler

### <span id="page-8-1"></span>Wat zit er in de doos?

Controleer of u de volgende onderdelen hebt ontvangen: Speler

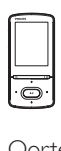

Oortelefoon

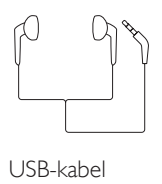

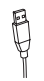

Snelstartgids

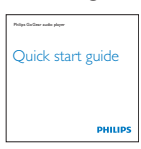

Veiligheids- en garantieblad

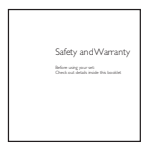

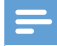

#### Opmerking

• De afbeeldingen dienen alleen ter referentie. Philips behoudt zich het recht voor de kleur/het ontwerp zonder kennisgeving te wijzigen.

### <span id="page-8-2"></span>PC-software voor de speler

De AZURE kan met de volgende PC-software worden gebruikt:

- Philips Device Manager (helpt u om firmware-updates te krijgen en de speler te herstellen)
- Songbird (helpt u om uw mediabibliotheek op een PC en de speler te beheren)
- Philips Media Converter (helpt u om video's te converteren naar het bestandstype dat door de speler wordt ondersteund en de geconverteerde bestanden naar de speler over te brengen)

#### DownloadPhilips Media ConverterenSongbird online

Ga op uw PC naar [www.philips.com/](http://www.philips.com/support) [support](http://www.philips.com/support) of [www. philips.com/Songbird.](http://www.philips.com/Songbird)

### <span id="page-8-3"></span>Bestanden op de speler

De volgende bestanden zijn op de AZURE geladen:

- **Gebruikershandleiding**
- Veelgestelde vragen

### <span id="page-9-0"></span>**Overzicht**

### <span id="page-9-1"></span>Bediening

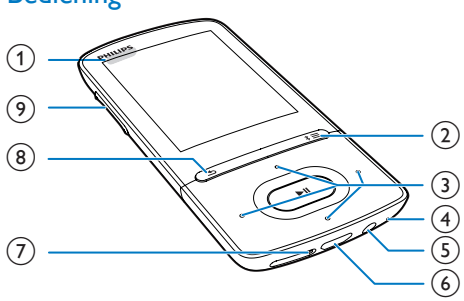

### $\bigcirc$   $\circ$  /  $\circ$

- Ingedrukt houden: de speler in- of uitschakelen
- Drukken: alle knoppen vergrendelen/ ontgrendelen

### $(2) \cdot 1 \equiv$

- Ingedrukt houden: Bluetooth in- of uitschakelen
- Drukken: optiemenu weergeven

### $\left(3\right)$   $\left|0\right|$  /  $\left|0\right|$  /  $\left|0\right|$

Navigatietoetsen

### Ы

• Drukken: opties selecteren of het afspelen starten/onderbreken/ hervatten

### $\bullet$  /  $\bullet$

### op het afspeelscherm:

Drukken: naar het vorige/volgende bestand gaan Ingedrukt houden: snel vooruit- of terugspoelen in het huidige bestand

- $(4)$  MIC
	- Microfoon
- (5) ក
	- Hoofdtelefoonaansluiting van 3,5 mm
- $(6)$  $\overline{f}$ 
	- USB-aansluiting voor opladen en gegevensoverdracht
- $(7)$  RESET

Als het scherm niet meer reageert op het indrukken van toetsen, duwt u de punt van een balpen in deze opening.

### $\circled{8}$

Indrukken: één niveau terug

### (9) Volumeknoppen

- Indrukken: hiermee kunt u het volume verhogen/verlagen
- Ingedrukt houden: hiermee kunt u het volume snel verhogen/verlagen

### <span id="page-9-2"></span>Beginscherm

### **<sup>月</sup>** [Muziek]

- audiobestanden afspelen
- [Video]
	- video's bekijken
- ca [FM-radio]
	- afstemmen op FM-radio
	- FM-radio opnemen

### **2**[Afbeeldingen]

- foto's bekijken
- **f** [Folder view]
	- bestanden in mappen weergeven
- **a** [Extra's]
	- txt-bestanden lezen:
	- opnamen maken of beluisteren;
	- gesproken boeken lezen
- **图 [Geluid]** 
	- Opties van geluidseffecten selecteren
- **0** [Bluetooth]
	- Bluetooth-hoofdtelefoons of luidsprekers aansluiten
- [Instellingen]
	- de instellingen van de AZURE aanpassen

### **Navigeren op het beginscherm**

- Vanuit het beginscherm kunt u de functiemenu's openen door op de navigatietoetsen **:** / : / : / : / : en **>II** te drukken.
- Druk meerdere keren op **b** om terug te keren naar de voorgaande schermen.

### **Schakelen tussen beginscherm en afspeelscherm**

8 **NL** 

### Op het beginscherm:

Tijdens muziekweergave of afspelen van de radio:

> • Druk op  $\equiv$  en selecteer [Nu afspelen] of [Laatst afgespeeld].

### Op het afspeelscherm:

Druk herhaaldelijk op  $\blacktriangle$ .

### **Een thema selecteren**

#### Een thema selecteren voor het display:

• Druk in het beginscherm op $\equiv$ en selecteer [Thema].

### <span id="page-10-0"></span>Toetsen vergrendelen/ontgrendelen

Wanneer de speler is ingeschakeld, kunt u de vergrendeling instellen om onbedoelde bediening te voorkomen.

- Houd  $\Phi$  /  $\theta$  ingedrukt om de toetsen te vergrendelen of te ontgrendelen.
	- » Alle knoppen behalve de volumetoetsen worden vergrendeld en er wordt een vergrendelpictogram weergegeven.

### <span id="page-10-1"></span>Scherm aan/uit

Om energie te besparen, wordt het scherm na de vooraf ingestelde tijd automatisch uitgeschakeld als

- • er geen nieuwe actie wordt ondernomen op de AZURE; en
- er een waarde is gekozen bij \* > [Beeldinstellingen] > [Timer achtergrondverl.].
- De energiebesparende modus afsluiten
	- • Druk op een willekeurige toets.

### <span id="page-10-2"></span>**Volumeherinnering**

De AZURE kan u waarschuwen wanneer:

- een hoog volumeniveau van (80 dBA) wordt bereikt; of
- u gedurende 20 uur met een hoog volume hebt geluisterd.

Dankzij de functie voor volumeherinnering voldoet de Philips MP3/MP4-speler aan de EUregels inzake gehoorbescherming (EN 60950-1).

### Wanneer u het volume verhoogt,

- 1 Druk op de knop voor het verhogen van het volume.
	- » Wanneer het volume een hoog niveau bereikt, wordt er een pop-upscherm weergegeven.
- 2 Om het volume verder te verhogen, selecteert u [Ja] en drukt u op **II** om te bevestigen.
	- » U kunt het volume verder verhogen.
- Om de volume-instellingen te sluiten, selecteert u [Nee] en drukt u op >II om te bevestigen.
	- » Het afspelen wordt hervat met het vorige volumeniveau.

### Als u gedurende 20 uur met een hoog volume hebt geluisterd, wordt er een pop-upscherm weergegeven.

- Om te blijven luisteren met een hoog volumeniveau, selecteert u [la] en drukt u op ▶II om te bevestigen.
- Om hoog volume te sluiten, selecteert u [Nee] en drukt u op ▶II om te bevestigen.
	- » Het volumeniveau daalt tot onder het hoge niveau (80 dBA).

### <span id="page-10-3"></span>**Geluidinstellingen**

Ga in het beginscherm naar **@ [Geluid]** om uw geluidsinstellingen te selecteren:

• Of druk op  $\equiv$  > [Geluidsinstellingen] op het afspeelscherm voor muziek.

### MySound of [Equalizer]

- • Hier kunt u de geluidsinstellingen naar wens definiëren.
	- Druk in MySound op  $\frac{1}{2}$  /  $\frac{1}{2}$  /  $\frac{1}{2}$  /  $\frac{1}{2}$

en  $\blacktriangleright$ II om uw optie te selecteren.

### [FullSound]

• Herstelt de geluidsdetails die verloren zijn gegaan bij muziekcompressie (bijvoorbeeld MP3, WMA).

## <span id="page-11-0"></span>3 Aan de slag

### <span id="page-11-1"></span>Opladen

De AZURE heeft een ingebouwde batterij die via de USB-poort van een computer kan worden opgeladen.

Sluit uw AZURE met de USB-kabel op een PC aan.

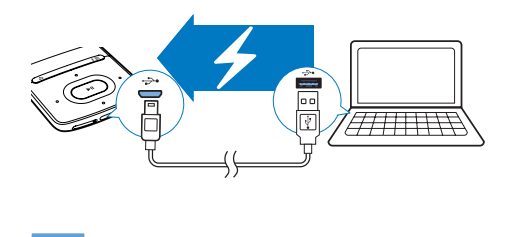

#### Opmerking

- Wanneer u de AZURE op een computer aansluit, verschijnt even de vraag het volgende te selecteren: [Opladen en overbrengen] of [Opladen en afspelen]. Als er geen optie gekozen is, is [Opladen en overbrengen] van toepassing.
- Om de AZURE af te spelen tijdens het opladen, kiest u [Opladen en afspelen].

#### Indicatie batteriiniveau

- Wanneer de batterij bijna leeg is, wordt het scherm dat aangeeft dat de batterij bijna leeg is herhaaldelijk weergegeven.
- Wanneer het oplaadproces is voltooid, wordt @ weergegeven.

### Opmerking

• Oplaadbare batterijen hebben een beperkt aantal oplaadcycli. De levensduur en het aantal oplaadcycli van batterijen zijn afhankelijk van gebruik en instellingen.

### <span id="page-11-2"></span>Opladen met een USB AC/DCadapter

Om de AZURE op te laden met een USB AC/DC-adapter (niet meegeleverd) moet het uitgangsvermogen 5,0 V en 0,5 A zijn.

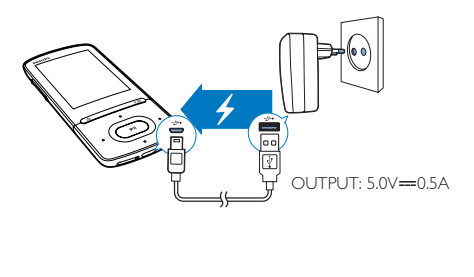

### <span id="page-11-3"></span>De speler in- of uitschakelen

Houd  $\bigcirc$  /  $\bigcirc$  ingedrukt totdat de speler wordt in- of uitgeschakeld.

### <span id="page-11-4"></span>Automatisch op stand-by zetten en uitschakelen

De speler beschikt over een functie waarmee het apparaat zichzelf automatisch in stand-by zet en uitschakelt zodat batterijstroom kan worden bespaard.

Na 5 minuten in de niet-actieve modus (er wordt niets afgespeeld en er wordt niet op een knop gedrukt) wordt de speler uitgeschakeld.

## <span id="page-12-0"></span>4 Muziek

### <span id="page-12-1"></span>Muziek naar de speler overbrengen

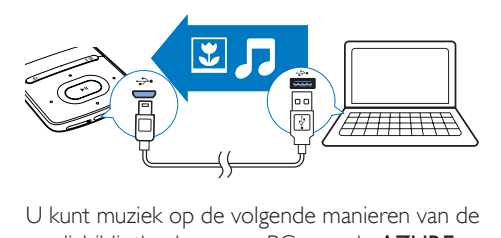

mediabibliotheek van uw PC naar de AZURE overbrengen:

Sleep muziekbestanden in de Windowsverkenner. Zo kunt u uw muziekcollectie per

bestandsmap organiseren.

Synchroniseren via Songbird. Met de mediamanagementsoftware hebt u toegang tot onlinemuziekwinkels, maakt u afspeellijsten of bewerkt u uw muziekcollectie op basis van informatie over muziek. Download Songbird[www.](http://www.philips.com/songbird) [philips.com/songbird.](http://www.philips.com/songbird)

### Muziekbestanden in Windows Verkenner slepen:

- 1 Sluit de AZURE aan op een computer.
- 2 Ga op de PC op Deze computer of Computer en
	- selecteer uw **AZURE** en maak bestandsmappen.
- 3 Sleep op de PC muziekbestanden naar de bestandsmappen van de AZURE.
	- • Of sleep bestandsmappen van de PC naar de AZURE.

### <span id="page-12-2"></span>Muziek vinden op de speler

Nadat u de speler met uw mediabibliotheek op uw PC hebt gesynchroniseerd, kunt u de muziek op de speler vinden.

### <span id="page-12-3"></span>Muziek vinden door middel van informatie over nummers

In  $\sqrt{\phantom{a}}$  is de muziekbibliotheek gesorteerd op metagegevens of ID3-tag met verschillende weergaven:

### **f** [Artiesten]

- Nummers worden op artiest in alfabetische volgorde gesorteerd;
- Onder elke artiest worden nummers op album in alfabetische volgorde gesorteerd.

### **O** [Albums]

Nummers worden op album in alfabetische volgorde gesorteerd.

### [Alle nummers]

Nummers worden op titel in alfabetische volgorde gesorteerd.

### i [Genres]

Nummers worden op genre gesorteerd zoals pop, rock.

### **De selectiebalk gebruiken**

Gebruik de selectiebalk om tussen de bibliotheekweergaven te schakelen.

> Druk op • / • • om een bibliotheekweergave op de selectiebalk te selecteren.

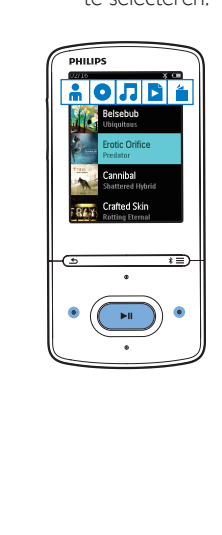

### <span id="page-13-0"></span>Muziek vinden per afspeellijst

- In  $\Pi$  selecteert u  $\blacksquare$  op de selectiebalk. U vindt:
	- playlists-on-the-go die u op de speler [maakt](#page-14-2) (zie 'Nummers toevoegen aan een playlist-on-the-go' op pagina [13\)](#page-14-2).

### <span id="page-13-1"></span>Muziek vinden door middel van de bestandsmap

#### Zoek in  $\blacksquare$  muziek per bestandsmap. Muziekbestanden ordenen met behulp van bestandsmappen:

- 1 Sluit de AZURE aan op een computer.
- 2 Ga op de PC op Deze computer of Computer en
	- selecteer uw AZURE en maak bestandsmappen.
- 3 Sleep op de PC muziekbestanden naar de bestandsmappen van de AZURE.
	- • Of sleep bestandsmappen van de PC naar de AZURE.

### <span id="page-13-2"></span>Muziek afspelen

U kunt vanaf een nummer beginnen met afspelen of u kunt een album of artiest volledig afspelen.

### Vanaf een nummer met afspelen beginnen:

- **1** Selecteer een nummer.
- 2 Druk op  $\blacktriangleright$ II om af te spelen.
	- » Het afspelen start bij het huidige nummer.

### Het volledige album, de volledige artiest of de volledige afspeellijst afspelen

- 1 Selecteer een album, artiest of afspeellijst.
- 2 Druk op  $\equiv$  > [Afspelen].<br>3 Druk op **>II** om af te spel
- Druk op **>II** om af te spelen.

### Op het afspeelscherm:

- Druk op II om het afspelen te onderbreken of te hervatten.
- Druk op  $\triangle$  om naar het vorige scherm te gaan.
- » Het afspeelscherm wordt enkele seconden later weergegeven.
- » De informatie over het bestand en de afspeelstatus wordt weergegeven op het afspeelscherm.

#### Een muziekbestand kiezen op het afspeelscherm:

• Druk herhaaldelijk op • / ...

### Terugspoelen of vooruitspoelen binnen het huidige nummer:

Houd in het afspeelscherm • / ingedrukt.

### <span id="page-13-3"></span>Van dezelfde verzameling afspelen

Tijdens het afspelen van het nummer kunt u overschakelen naar een verzameling die hetzelfde is als het huidige nummer.

- **1** Druk in het afspeelscherm op  $\equiv$  en selecteer [Afspeelmodus].
- 2 In  $[Muziek afspelen van...]$  selecteert u [… deze artiest], [… dit album], of [… dit genre]. Druk op **II**.
	- » U begint met het afspelen van de huidige artiest of het huidige album of genre.

### Alle nummers op de speler afspelen:

- **1** Druk in het afspeelscherm op  $\equiv$  en selecteer [Afspeelmodus].
- 2 Selecteer in [Muziek afspelen van...] de optie [Alle nummers]. Druk op **II.**

### <span id="page-13-4"></span>Opties voor afspelen selecteren

Druk in het afspeelscherm op  $\equiv$  om afspeelopties te selecteren zoals [Afspeelmodus,](#page-27-0)  [Geluidsinstellingen en Sleeptimer](#page-27-0) (zie 'Instellingen' op pagina [26\)](#page-27-0).

### <span id="page-14-0"></span>Opties voor afspelen selecteren

Druk in het afspeelscherm op  $\equiv$  om afspeelopties te selecteren zoals [Afspeelmodus,](#page-27-0)  [Geluidsinstellingen](#page-27-0) (zie 'Instellingen' op pagina [26\)](#page-27-0).

### <span id="page-14-1"></span>Afspeellijsten

Op de speler vindt u:

• drie playlists-on-the-go zodat u nummers op de speler kunt toevoegen.

### <span id="page-14-2"></span>Nummers toevoegen aan een playliston-the-go

#### Huidig nummer toevoegen:

- **1** Selecteer of speel een nummer af.
- 2 In de lijst met nummers of in het afspeelscherm:
	- Druk op  $\equiv$  en selecteer [Toevoegen aan afspeellijst].
- 3 Selecteer een playlist-on-the-go. Druk op .
	- » Er wordt een bevestiging weergegeven.
- 4 Selecteer [Ja] om te bevestigen.
	- » U slaat het huidige nummer op in de afspeellijst.

#### Een album of artiest toevoegen:

- 1 Selecteer een album of artiest.<br>2 Jn de lijst met albums of artiest.
- In de lijst met albums of artiesten:
	- Druk op  $\equiv$  en selecteer [Toevoegen aan afspeellijst].
- 3 Selecteer een playlist-on-the-go. Druk op .
	- » Er wordt een bevestiging weergegeven.
- 4 Selecteer [Ja] om te bevestigen.
	- » U slaat het album of de artiest op in de afspeellijst.

### <span id="page-14-3"></span>Nummers uit een playlist-on-the-go verwijderen

#### Huidig nummer uit een afspeellijst verwijderen

- **1** Druk in het afspeelscherm op  $\equiv$  > [Verwijderen uit <br> afspeellijst].
- 2 Selecteer een playlist-on-the-go. Druk opnieuw op **>II** 
	- » Er wordt een bevestiging weergegeven.

### 3 Selecteer *[la]*.

» U verwijdert het huidige nummer uit de gekozen afspeellijst.

#### Als u alle nummers uit een afspeellijst wilt verwijderen,

- 1 gaat u naar een playlist-on-the-go in de weergave van **b**.
- 2 Druk in de lijst met nummers op  $\equiv$  > [Afspeellijst wissen].

### 3 Selecteer [Ja].

» U verwijdert alle nummers uit de afspeellijst.

### <span id="page-14-4"></span>Nummers van de speler verwijderen

### Het huidige nummer tijdens het afspelen verwijderen:

- **1** Druk in het afspeelscherm op  $\equiv$  en selecteer [Verwijderen].
	- » Er wordt een bevestiging weergegeven.
- 2 Selecteer [Ja] om het nummer te wissen.
	- » Het huidige nummer wordt van de speler verwijderd.

## <span id="page-15-0"></span>5 Bluetooth

### <span id="page-15-1"></span>Naar muziek luisteren via **Bluetooth**

Met Bluetooth ingeschakeld op AZURE, kunt u naar muziek luisteren via Bluetoothhoofdtelefoons of -luidsprekers.

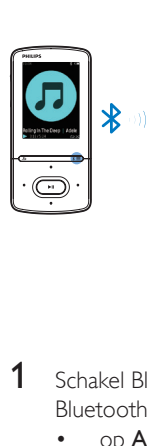

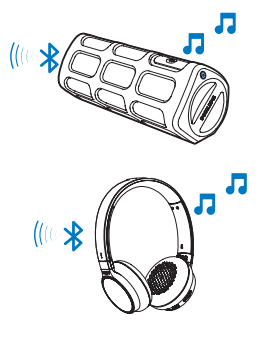

- 1 Schakel Bluetooth in op AZURE en het Bluetooth-apparaat.
	- op  $AZURE$ , houd  $* / \equiv$  ingedrukt;
	- Of druk op  $* / \equiv$  > [Afspelen via Bluetooth] op het afspeelscherm voor muziek. Selecteer [Bluetooth aan/uit]  $>$  [Aan].
		- » wordt weergegeven in de rechterbovenhoek.
- 2 Op AZURE, zoek het Bluetooth-apparaat en maak er verbinding mee:
	- $(1)$  Druk in het afspeelscherm voor muziek op  $* / \equiv$  > [Afspelen via Bluetooth] > [Verbinding maken met].
		- » U vindt een lijst met beschikbare Bluetooth-apparaten of eerder gekoppelde apparaten.
	- $\left( 2 \right)$  Selecteer een apparaat om verbinding mee te maken.
- → Als er verbinding is verandert \* naar .
- » U kunt naar muziek luisteren via Bluetooth.
- De volgende keer dat u Bluetooth inschakelt, maakt AZURE automatisch verbinding met het laatst gekoppelde apparaat.
- Als u verbinding wilt maken met een ander Bluetooth-apparaat, selecteert u **[Ander**] apparaat] op het scherm [Verbinding maken met…].

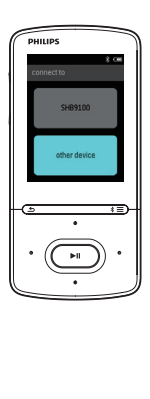

## <span id="page-16-0"></span>6 Video's

### <span id="page-16-1"></span>Video's naar de speler overbrengen

U kunt video's op twee manieren naar de speler overbrengen:

• Overbrengen via Philips Media Converter;

Met de videoconverteersoftware kunt u video's converteren naar het bestandstype dat door de speler wordt ondersteund en de geconverteerde bestanden naar de speler overbrengen.

Sleep videobestanden (.amvbestanden) in Windows Verkenner. Zo kunt u uw videocollectie per bestandsmap organiseren.

### <span id="page-16-2"></span>Philips Media Converter installeren

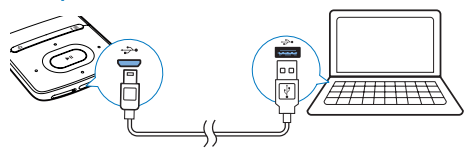

- 1 Sluit de AZURE aan op een computer.<br>2 Selecteer op de PC Deze computer.
- Selecteer op de PC Deze computer (Windows XP/Windows 2000) of Computer (Windows Vista/Windows 7 / 8).
- 3 Klik op het Philips GoGear AZUREpictogram. Dubbelklik op PMCsetup.exe.
- 4 Volg de instructies op het scherm om de installatie van de software te voltooien.

### <span id="page-16-3"></span>Philips Media Converter gebruiken

- 1 Start Philips Media Converter op de PC.<br>2 Sluit de speler met de LISB-kabel op de
- Sluit de speler met de USB-kabel op de PC aan.
	- • Wacht tot de speler wordt herkend door Philips Media Converter.

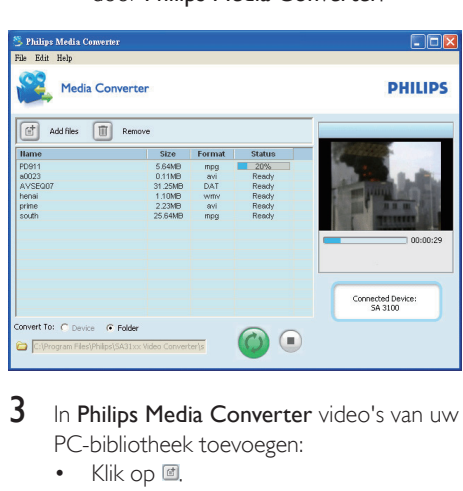

- 3 In Philips Media Converter video's van uw PC-bibliotheek toevoegen:
	- $\bullet$  Klik op  $\Box$ .
		- » De video wordt aan de lijst met bestanden voor conversie en overdracht toegevoegd.
	- Klik op  $\blacksquare$  om een video uit de lijst met bestanden te verwijderen.

### 4 In Philips Media Converter de

bestandsconversie en -overdracht starten:

Klik op  $\circledcirc$ .

### <span id="page-16-4"></span>Video's vinden op de speler

### Video's vinden op bestandsnaam

- $Ga$  naar  $\Box$ 
	- » Video's worden op bestandsnaam weergegeven.

#### Video's vinden op bestandsmap

- $Ga$  naar  $\blacksquare$ .
	- » Video's worden geordend aan de hand van de bestandsmap, net als op de PC.

Tip

<sup>•</sup> U kunt de Philips Media Converter-software ook downloaden via [www.philips.com/support.](http://www.philips.com/support)

### <span id="page-17-0"></span>Video's afspelen

- 1 Selecteer een video.<br>2 Druk op **NL** om af t
	- Druk op ▶II om af te spelen.
		- » De video wordt afgespeeld in de liggende weergave.

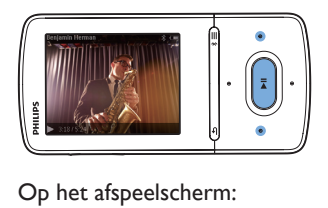

Druk op  $\blacktriangleright$ II om het afspelen te onderbreken of te hervatten.

#### Een videobestand kiezen op het afspeelscherm:

- Druk herhaaldelijk op / ...
- Terugspoelen of vooruitspoelen binnen de huidige video:
- Houd in het afspeelscherm / ingedrukt.

### <span id="page-17-1"></span>Video's van de speler verwijderen

- **1** Selecteer of speel een video af.
- 2 In de lijst met video's of in het afspeelscherm:
	- $\bullet$  Druk op  $\equiv$  en selecteer [Video verwijderen].
		- » Er wordt een bevestiging weergegeven.
- **3** Selecteer [**Ja**] om de video te wissen.
	- » De huidige video wordt van de speler verwijderd.

## <span id="page-18-0"></span>Foto's

### <span id="page-18-1"></span>Foto's aan de speler toevoegen

- 1 Verbind uw AZURE met een computer.<br>2 Ga op de PC op Deze computer of
- Ga op de PC op Deze computer of Computer en
	- selecteer uw **AZURE** en maak bestandsmappen.
- $3$  Sleep op de PC bestanden naar de bestandsmappen van de AZURE.
	- • Of sleep bestandsmappen van de PC naar de AZURE.

### <span id="page-18-2"></span>Foto's vinden op de speler

- Ga naar Q
	- » De miniaturen van foto's worden weergegeven.

#### Foto's vinden op bestandsmap

- $Ga$  naar  $\blacksquare$ 
	- » Foto's worden geordend aan de hand van de bestandsmap, net als op de PC.

### <span id="page-18-3"></span>Foto's bekijken

- Selecteer een foto. Druk op ▶II om de foto weer te geven.
	- » De foto wordt in de liggende weergave getoond.

#### Op het afspeelscherm:

Druk op • / · • om een foto te selecteren.

### <span id="page-18-4"></span>Een diapresentatie starten

- Druk op het afspeelscherm op ▶Ⅱ om een diapresentatie te beginnen.
	- » Foto's een voor een weergeven.

### <span id="page-18-5"></span>Opties voor afspelen selecteren

Druk in het afspeelscherm op  $\equiv$  om afspeelopties te selecteren:

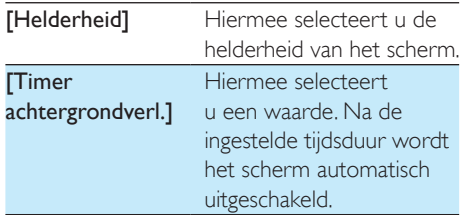

Selecteer in [Instellingen diapresent.] uw opties voor de diapresentatie:

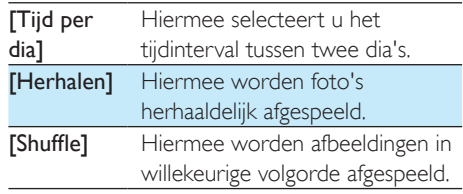

### <span id="page-18-6"></span>Foto's van de speler verwijderen

- **1** Selecteer of speel een foto af.<br>**2** In de lijst met foto's of in het
	- In de lijst met foto's of in het afspeelscherm:
		- Druk op  $\equiv$  en selecteer [Afbeelding wissen].
			- » De huidige foto wordt van de speler verwijderd.

## <span id="page-19-0"></span>8 FM-radio

### Opmerking

• Sluit de meegeleverde oortelefoons aan als u naar radiozenders luistert. De oortelefoon wordt dan gebruikt als antenne. Voor een betere ontvangst kunt u de kabel van de oortelefoon in verschillende richtingen bewegen.

### <span id="page-19-1"></span>Afstemmen op radiozenders

### Automatisch afstemmen

De eerste keer dat u de radio gebruikt, selecteert u Automatisch afstemmen om naar zenders te zoeken.

- **1** Ga in het beginscherm naar  $\ge$ [Automatisch afstemmen].
	- » Er worden maximaal 20 zenders opgeslagen als voorkeuzezender.
- 2 Druk meerdere keren op **:** of **o** om een voorkeuzezender te selecteren. Druk op  $\blacktriangleright$  II om af te spelen.

### Een voorkeuzezender kiezen op het afspeelscherm:

Druk herhaaldelijk op • of ...

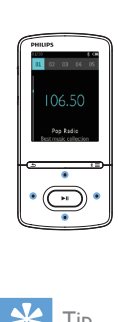

### Tip

• Wanneer u zich over een zekere afstand verplaatst, bijvoorbeeld naar een andere stad of een ander land, is het aan te raden de automatische afstemming opnieuw uit te voeren voor een betere ontvangst.

### Handmatig afstemmen

Gebruik Handmatig afstemmen om af te stemmen op een frequentie of een zender.

- **1** Ga in het beginscherm naar  $\ge$ 
	- [Handmatig afstemmen].
	- » U hoort de radiozender die het laatst was ingesteld.
- 2 Houd in het afspeelscherm of the ingedrukt.
	- » Er wordt afgestemd op de volgende zender na de huidige frequentie.
	- Druk voor de fijnafstemming meerdere keren op • of • •.

### <span id="page-19-2"></span>Voorkeuzezenders opslaan

U kunt op de AZURE maximaal 20 voorkeuzezenders opslaan.

- **1** Stem af op een radiozender.
- 2 Druk in het afspeelscherm op  $\equiv$  en selecteer [Opslaan als voork.zender].
- $3$  Druk op  $\bullet$  of  $\bullet$  om een locatie in de lijst met voorkeuzezenders te selecteren. Druk opnieuw op ▶
	- » Er wordt een bevestiging weergegeven.
- 4 Selecteer *[la]* om te bevestigen.
	- » De huidige zender wordt opgeslagen op de locatie.

### Een voorkeuzezender verwijderen:

- Druk in het afspeelscherm of in de lijst met voorkeuzezenders op  $\equiv$  en selecteer [Clear preset].
	- » De huidige zender is in de lijst met voorkeuzezenders geselecteerd.
- 2 Druk op  $\bullet$  of  $\bullet$  om een zender te selecteren.
- 3 Druk opnieuw op **II** Selecteer [Ja].
	- » De geselecteerde zender is verwijderd uit de lijst met voorkeuzezenders.

### Alle voorkeuzezenders verwijderen:

- Druk in de lijst met voorkeuzezenders op
	- $\equiv$  > [Alle voorkeuzezenders wissen].

### 2 Selecteer [Ja].

» Alle zenders worden verwijderd uit de lijst met voorkeuzezenders.

### <span id="page-20-0"></span>Naar FM-radio luisteren

1 Ga naar  $\bar{p}$  > [Voorkeuzezenders].

2 Druk op **of the om** een voorkeuzezender te selecteren. Druk op I om af te spelen.

- Druk in het afspeelscherm op of • om een voorkeuzezender te kiezen.
- Druk op  $\blacktriangle$  om een andere voorkeuzezender te selecteren in [Voorkeuzezenders]. Druk op ▶II om af te spelen.

## <span id="page-21-0"></span>9 Tekstlezer

U kunt tekstbestanden (.txt-bestanden) op de speler lezen.

### <span id="page-21-1"></span>Tekstbestanden aan de speler toevoegen

- 1 Verbind uw AZURE met een computer.
- 2 Ga op de PC op Deze computer of Computer en
	- selecteer uw **AZURE** en maak bestandsmappen.
- 3 Sleep op de PC bestanden naar de bestandsmappen van de AZURE.
	- • Of sleep bestandsmappen van de PC naar de AZURE.

### <span id="page-21-2"></span>Tekstbestanden zoeken op de speler

- Ga in het beginscherm naar  $\mathbf{\hat{m}}$  > [Tekst].
	- » Er wordt een lijst met tekstbestanden weergegeven.

#### Tekstbestanden zoeken per bestandsmap

Selecteer in **d** bestandsmappen en bestanden zoals u deze op de PC hebt georganiseerd.

### <span id="page-21-3"></span>Tekstbestanden lezen

- 1 Selecteer een tekstbestand.
- 2 Druk op  $\blacktriangleright$ II om af te spelen.<br>3 Op het afspeelscherm:
- Op het afspeelscherm:
	- Druk op of · om bladzijden om te slaan.

## <span id="page-22-0"></span>10 Opnamen

### <span id="page-22-1"></span>Opnamen maken

U kunt met de AZURE het volgende opnemen:

- spraak of audio via de ingebouwde microfoon, of
- radioprogramma's wanneer u radio luistert op de speler.

### <span id="page-22-2"></span>Audio/spraak opnemen

- 1 In  $\mathbf{a}$  > [Opnamen], selecteert u [Spraakopname starten].
	- » Het opnamescherm wordt weergegeven.
- $2$  Zorg ervoor dat de microfoon zich dicht bij de geluidsbron bevindt die u wilt opnemen.

### <span id="page-22-3"></span>FM-radio opnemen

- 1 Afstemmen op een radiozender in  $\geq$  Druk in het afspeelscherm op  $=$  en
- Druk in het afspeelscherm op  $\equiv$  en selecteer [Opname van FM-radio starten]. » Het opnemen van FM-radio begint.
- $3$  Druk op  $>$ II om te wisselen tussen onderbreken en opnemen. Druk op **5** om te stoppen.
- 4 Selecteer [Ja] om de opname op te slaan.
	- $\rightarrow$  Opnamen worden opgeslagen in  $\cdot \cdot$ [Opnamebibliotheek] > [FM-radioopnamen]. (Bestandsnaamindeling: FMRECXXX.WAV waarbij XXX het automatisch gegenereerde nummer van de opname is.)

#### Opmerking

• Opname van FM-radio is alleen mogelijk op bepaalde versies. Raadpleeg het menu op het scherm van de speler om te zien over welke functies u beschikt.

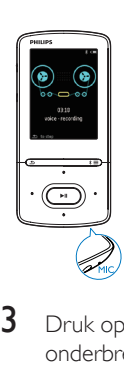

### <span id="page-22-4"></span>Opnamen beluisteren

- Selecteer een opname in  $\blacksquare$ [Opnamebibliotheek].
- 2 Druk op  $\blacktriangleright$ II om af te spelen.

Een bestand selecteren op het afspeelscherm:

• Druk herhaaldelijk op  $\bullet$  /  $\bullet$ .

Terugspoelen of vooruitspoelen binnen het huidige bestand:

> Houd in het afspeelscherm • / · ingedrukt.

### <span id="page-22-5"></span>Opnamen van de speler verwijderen

- Selecteer of speel een opname af.
- 2 In de lijst met opnamen of in het afspeelscherm:
- $3$  Druk op  $>$ II om te wisselen tussen onderbreken en opnemen. Druk op  $\Delta$  om te stoppen.
- **4** Selecteer **[a]** om de opname op te slaan.
	- » Opnamen worden opgeslagen

#### $in \mathbf{a}$  > [Opnamebibliotheek] > [Spraakopnamen].

(Bestandsnaamindeling: RECXXX. WAV, waarbij XXX het nummer van de opname is dat automatisch wordt gegenereerd.)

- Druk op  $\equiv$  en selecteer [Verwijderen].
	- $\rightarrow$  De huidige opname wordt verwijderd van de speler.

### Alle opnamen van de speler verwijderen:

• Selecteer in  $\mathbf{L} >$  [Opnamebibliotheek] een opnamebibliotheek. Selecteer [Alles verwijderen].

## <span id="page-24-0"></span>11 Gesproken boeken

Ga naar  $\mathbf{B}$  > **[Gesproken boeken]** om boeken in audio-indelingen af te spelen die u van [www.](http://www.audible.com) [audible.com](http://www.audible.com) hebt gedownload.

### <span id="page-24-1"></span>Gesproken boeken naar de speler synchroniseren

Download en installeer de AudibleManagersoftware op uw PC via [www.audible.com.](http://www.audible.com) U kunt met de software

- gesproken boeken van [www.audible.](http://www.audible.com) [com](http://www.audible.com) naar uw PC-bibliotheek met gesproken boeken downloaden;
- de gesproken boeken naar uw speler synchroniseren.

### <span id="page-24-2"></span>AudibleManager op de PC installeren

- 1 Maak op uw PC verbinding met internet.
- 2 Download de AudibleManager-software voor MP3/MP4-spelers via [www.audible.](http://www.audible.com) [com.](http://www.audible.com)
- **3** De software op uw PC installeren:
	- Selecteer in het scherm met instellingen Philips GoGear (selected models) (bepaalde modellen) in de vervolgkeuzelijst van luisterapparatuur;

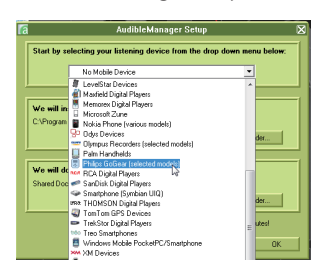

Volg de instructies op het scherm om de installatie te voltooien.

### <span id="page-24-3"></span>Gesproken boeken naar de PC downloaden

- 1 Maak op uw PC verbinding met internet.<br>2 Start AudibleManager op uw PC
- 2 Start AudibleManager op uw PC.<br>3 Klik in AudibleManager op de kno
- Klik in AudibleManager op de knop My Library Online (Mijn bibliotheek online) om verbinding te maken met [www.audible.](http://www.audible.com) [com.](http://www.audible.com)
- 4 Gesproken boeken selecteren en downloaden:
	- Meld u aan bij uw account op [www.](http://www.audible.com) [audible.com;](http://www.audible.com)
	- Download gesproken boeken in de indeling  $\overline{4}$  of  $\overline{e}$ .
		- » De gedownloade boeken worden automatisch toegevoegd aan uw bibliotheek op AudibleManager.

### <span id="page-24-4"></span>Synchroniseren naar de speler

- 1 Start AudibleManager op uw PC.
- 2 Verbind de speler met de PC. Wacht tot de speler wordt herkend door AudibleManager.
- $3$  Klik in AudibleManager op Add to Device (Toevoegen aan apparaat).
	- Als u de speler voor het eerst met AudibleManager verbindt, activeert u de speler wanneer dat wordt gevraagd.

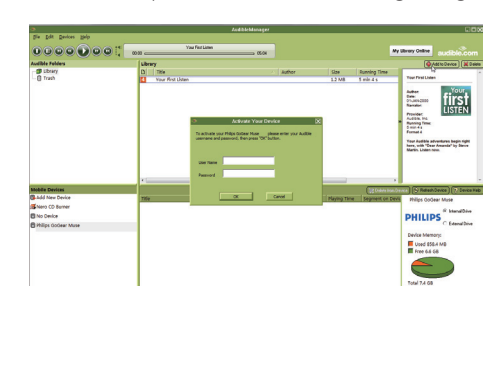

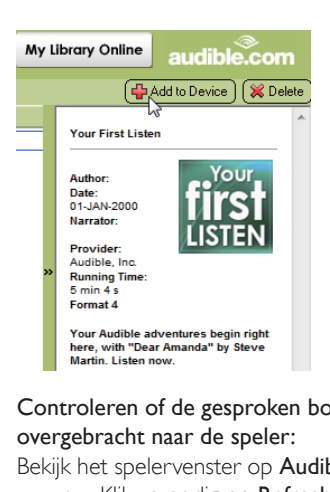

Controleren of de gesproken boeken zijn overgebracht naar de speler:

Bekijk het spelervenster op AudibleManager.

Klik zo nodig op Refresh Device (Apparaat vernieuwen).

### <span id="page-25-0"></span>Gesproken boeken vinden op de speler

### In **@ > [Gesproken boeken]** worden

gesproken boekbestanden geordend op boektitel of auteur.

### [Boeken]

Boeken worden op boektitel gesorteerd.

[Auteurs]

Boeken worden op auteur gesorteerd.

### <span id="page-25-1"></span>Gesproken boeken afspelen

- Selecteer een boek.
- 2 Druk op  $\blacktriangleright$ II om af te spelen.
	- » De informatie over het boek en de afspeelstatus wordt weergegeven op het afspeelscherm.
	- Druk op het afspeelschermop **>II** om te pauzeren en het afspelen te hervatten.
	- **•** Druk op **±** om naar het vorige scherm te gaan.

Titels of gedeelten tijdens afspelen overslaan:

- **1** Druk in het afspeelscherm op  $\equiv$  > [Navigatiemodus]. Selecteer [Titels] of [Sectie].
- 2 Druk in het afspeelscherm op  $\cdot$  /  $\cdot$

### <span id="page-25-2"></span>Bladwijzers gebruiken

U kunt op een gesproken boek maximaal 10 bladwijzers aan de afspeeltijd toevoegen. Begin met afspelen vanaf de gewenste afspeeltijd met bladwijzer.

### Een bladwijzer toevoegen:

- **1** Druk in het afspeelscherm op  $\equiv$  en selecteer [Bladwijzers] > [Bladwijzer toevoegen].
- $2$  Selecteer een locatie.
	- » Huidige afspeeltijd wordt aan de locatie in de lijst met bladwijzers toegevoegd.

### Vanaf een afspeeltijd met bladwijzer afspelen:

- Druk in het afspeelscherm op  $\equiv$  en selecteer [Bladwijzers] > [Ga naar bladwijzer]. Selecteer een optie.
	- » Het afspelen begint vanaf de geselecteerde afspeeltijd.

### Een bladwijzer verwijderen:

- Druk in het afspeelscherm op  $\equiv$  en selecteer [Bladwijzers] > [Bladwijzer verwijderen]. Selecteer een optie.
	- » U verwijdert de afspeeltijd uit de lijst met bladwijzers.

### <span id="page-25-3"></span>Gesproken boeken van de speler verwijderen

- **1** Druk in het afspeelscherm op  $\equiv$  > [Verwijderen].
	- » Er wordt een bevestiging weergegeven.
- 2 Selecteer [**Ja**] om het audioboek te wissen.
	- » Het huidige gesproken boek wordt van de speler verwijderd.

## <span id="page-26-0"></span>12 Mapweergave

Ga naar **om** mediabestanden weer te geven en af te spelen vanuit de mediabibliotheek op de speler.

## <span id="page-27-0"></span>13 Instellingen

Selecteer bij \* de opties voor de speler.

- 1 Druk op **1** / **o** om een optie te selecteren.
- 2 Druk op  $\blacktriangleright$ II om te bevestigen.

### <span id="page-27-1"></span>Sleeptimer

U kunt de sleeptimer inschakelen. De AZURE kan na een bepaalde tijdsduur automatisch worden uitgeschakeld.

- 1 Selecteer in [Sleeptimer] de optie [Aan].
- 2 Druk op  $\bullet$  /  $\bullet$  om een optie te selecteren. Druk op **>II**.
	- » Na de geselecteerde tijdsduur wordt de speler automatisch uitgeschakeld.

### Nadat de sleeptimer is ingeschakeld:

- Selecteer  $*$  > [Sleeptimer].
	- » De resterende tijd wordt weergegeven voordat de speler wordt uitgeschakeld.

### <span id="page-27-2"></span>Display-instellingen

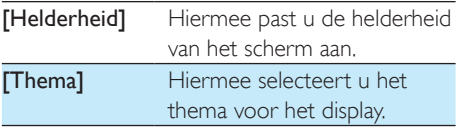

### <span id="page-27-3"></span>Timer achtergrondverlichting

De niet-actieve modus wordt ingeschakeld als u geen nieuwe acties uitvoert met de speler. Na de ingestelde tijdsduur wordt het nietactieve scherm automatisch uitgeschakeld. Selecteer een lage waarde voor de tijdsduur om batterijstroom te besparen.

### De tijdsduur instellen

- 1 Selecteer in het beginscherm  $\ast$ > [Beeldinstellingen] > [Timer achtergrondverl.].
- 2 Selecteer een tijdsduur.
	- » Na de geselecteerde tijdsduur wordt het niet-actieve scherm automatisch uitgeschakeld.

### Tip

• Selecteer altijd een lage waarde om energie te besparen.

### De energiebesparende modus afsluiten

• Druk op een willekeurige toets.

### <span id="page-27-4"></span>Screensaver

Als u een screensaver hebt geselecteerd, wordt de screensaver na de vooraf gedefinieerde periode weergegeven op het scherm.

### Een screensaver selecteren

- 1 Kies in het beginscherm  $*$  > [Beeldinstellingen] > [Screensaver].
- 2 Bij [Screensaver] drukt u op **8 / For** en **> II** om een optie te selecteren:

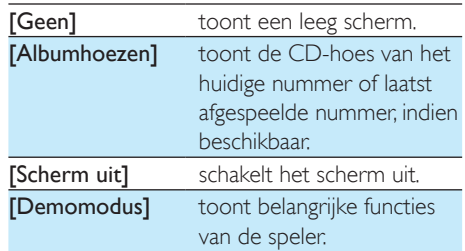

### De screensaver afsluiten

• Druk op een willekeurige toets.

### <span id="page-27-5"></span>Taal

U kunt de taalselectie wijzigen in [Taal].

### <span id="page-28-0"></span>Informatie

Bij [Informatie] kunt u de volgende informatie over de speler krijgen:

### [Gegevens van de speler]

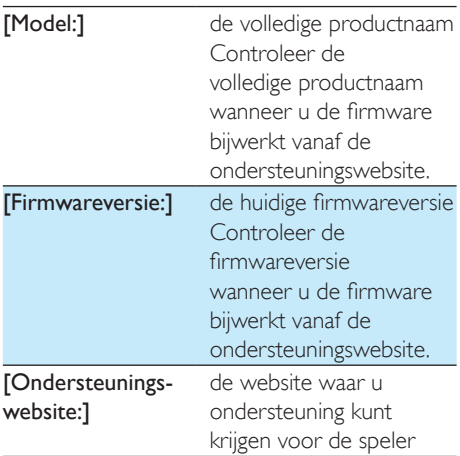

### [Schijfruimte]

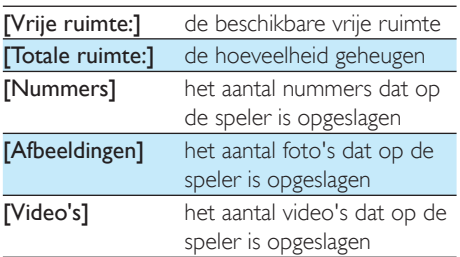

### [Ondersteund bestandstype]

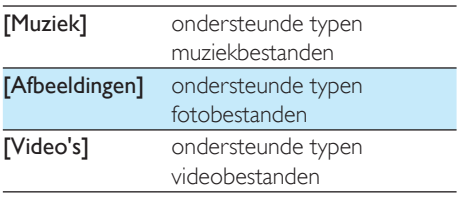

### <span id="page-28-1"></span>Apparaat formatteren

Formatteer de speler. Hierbij worden alle gegevens die op de speler zijn opgeslagen, verwijderd.

> • Selecteer [Apparaat formatteren] en selecteer vervolgens [Ja] wanneer u daarom wordt gevraagd.

## <span id="page-29-0"></span>14 De firmware bijwerken met Philips Device Manager

Philips Device Manager installeren

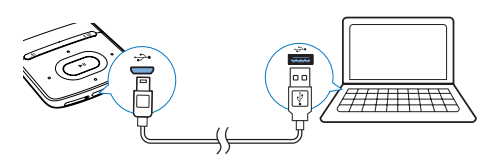

- 1 Sluit de AZURE aan op een computer.<br>2 Selecteer op de PC Deze computer.
- Selecteer op de PC Deze computer (Windows XP/Windows 2000) of Computer (Windows Vista/Windows 7 / 8).
- 3 Klik met de rechtermuisknop op het Philips GoGear AZURE-pictogram. Selecteer Install Philips Device Manager.
	- Of klik op het Philips GoGear AZURE-pictogram. Dubbelklik op installer.exe.
- $4$  Volg de instructies op het scherm om de installatie van de software te voltooien.

### Opmerking

• Voor de installatie dient u akkoord te gaan met de licentievoorwaarden.

### Controleren op firmware-updates

- **1** Controleer of u uw PC is verbonden met internet.
- 2 Start Philips Device Manager. » Er wordt een dialoogvenster weergegeven.
- 3 Sluit de AZURE aan op de PC.
- » Wanneer het apparaat is verbonden, wordt in het tekstvak "SA5AZUX" weergegeven.
- » Hier kunt u de huidige firmwareversie van het apparaat vinden.

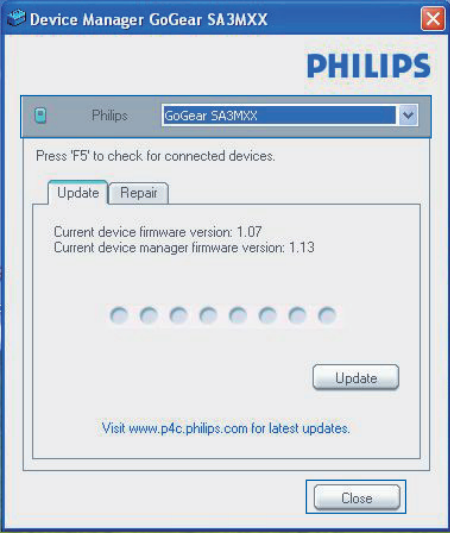

- 4 Op firmware-updates controleren:
	- a Sluit het dialoogvenster van Philips Device Manager.
	- (2) Klik met de rechtermuisknop onder in het scherm van de computer op en selecteer Controleren op updates.

### Check for updates

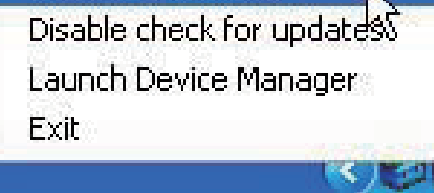

- » Philips SA5AZUXX Device Manager controleert op updates via internet.
- De firmware bijwerken
- 1 Wanneer de firmware-update beschikbaar is, volgt u de instructies op het scherm om de firmware te downloaden en te installeren.
- 2 Koppel de AZURE los van de computer. » Nadat de firmware is bijgewerkt, wordt de AZURE opnieuw opgestart en is deze weer klaar voor gebruik.

## <span id="page-31-0"></span>15 Problemen oplossen

Als de **AZURE** niet goed werkt of als het display blokkeert, kunt u de speler opnieuw instellen zonder dat u gegevens verliest:

Hoe kan ik de AZURE opnieuw instellen?

- Steek een pen of een ander voorwerp in het reset-gaatje op de AZURE. Blijf drukken tot de speler zichzelf uitschakelt.
- Als het herstellen van de standaardinstellingen het probleem niet verhelpt, herstel de AZURE dan met Philips Device Manager:

Start Philips Device Manager op de PC.

- 2 Start de herstelmodus:
	- 1) Schakel de AZURE uit.
	- $(2)$  Houd de knop voor het verhogen van het volume ingedrukt en sluit vervolgens de AZURE aan op de PC.
	- $(3)$  Houd de knop ingedrukt tot Philips Device Manager de AZURE herkent en de herstelmodus start.
- 3 Start het herstelproces:
	- a Klik op de herstelknop op Philips Device Manager. Volg de instructies op het scherm om het herstelproces te voltooien.
	- $(2)$  Zodra het herstelproces is voltooid, verbreekt u de verbinding tussen de AZURE en uw computer.
- 4 Start de AZURE opnieuw op.

## <span id="page-32-0"></span>16 Technische gegevens

#### Vermogen

- Voeding: interne oplaadbare liionpolymeerbatterij (350 mAh)
- Afspeeltijd Muziek (.mp3): tot 35 uur (FullSound uit); tot 20 uur (FullSound aan) Muziek die via Bluetooth wordt gestreamd (A2DP): tot 10 uur Video: tot 6 uur FM-radio: tot 12 uur

#### Software

- • Philips Media Converter: video's converteren en overbrengen<sup>3</sup>
- • Philips Device Manager: firmware bijwerken en de speler herstellen
- Songbird: muziek overbrengen<sup>3</sup>

### Connectiviteit

- • Hoofdtelefoon: 3,5 mm
- USB 2.0 (high speed)
- Bluetooth Standard  $2.1 + EDR$

#### Geluid

- Kanaalscheiding: > 45 dB
- Frequentierespons: 80 18.000 Hz
- Uitgangsvermogen: 2 x 2,1 mW
- Signaal-ruisverhouding:  $> 84$  dB

### Audioweergave

Ondersteunde bestandsindelingen:

- MP3
- WMA (onbeveiligd)
- $FLAC$
- • APE
- WAV

### Videoweergave

Ondersteunde bestandsindelingen:

• AMV

### Fotoweergave

Ondersteunde bestandsindelingen:

- • JPEG
- • BMP

### Opslagmedia

Ingebouwde geheugencapaciteit²:

- SA5AZU04 4 GB NAND-flash
- SA5AZU08 8 GB NAND-flash
- SA5AZU16 16 GB NAND-flash

### Mediaoverdracht<sup>3</sup>

- Songbird (muzieksynchronisatie)
- Media Converter (video-overdracht)
- Windows Verkenner (slepen)

#### **Display**

LCD-kleurenscherm,  $320 \times 240$  pixels

### Opmerking

- Specificaties kunnen zonder voorafgaande kennisgeving worden gewijzigd.
- Oplaadbare batterijen hebben een beperkt aantal oplaadcycli. De levensduur en het aantal oplaadcycli van batterijen zijn afhankelijk van gebruik en instellingen.
- 1 GB = 1 miljard bytes; de beschikbare opslagcapaciteit is kleiner. Mogelijk is niet het volledige geheugen beschikbaar voor gebruik, omdat een deel van het geheugen wordt gereserveerd voor de werking van de speler. Opslagcapaciteit is gebaseerd op 4 minuten per nummer en een MP3-codering van 128 kbps.
- ³ De overdrachtssnelheid verschilt per besturingssysteem en softwareconfiguratie.

### <span id="page-32-1"></span>Systeemvereisten

- Windows® XP (SP3 of hoger)/Vista/7
- Pentium III 800MHz-processor of hoger
- 512 MB RAM
- 500 MB ruimte op de harde schijf
- Internetverbinding
- Windows® Internet Explorer 6.0 of hoger
- CD-ROM-station
- USB-poort

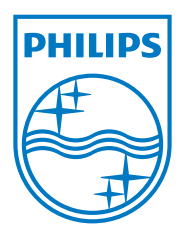